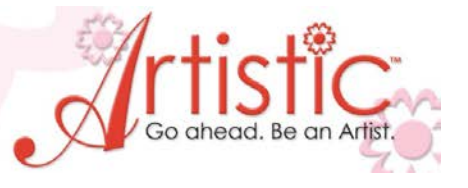

## **EXERCISE 10 - Crystals/Rhinestones**

## **Creating a Simple Crystal Template**

LESSONS

- 1. File > New > Fabric selection  $n/a$  (we are not working with embroidery) >Next > New graphic > Hoop – none > Finish
- 2. Create shapes > Circle >  $\bigcirc$   $\bigcirc$   $\bigcirc$   $\bigcirc$   $\bigcirc$  Hold down the Ctrl key on your keyboard and draw a circle about 2 ½".
- 3. With the circle still highlighted > Object properties > Crystal fill
- 4. In Object properties there is a Fill option > click on the drop down menu to see all the ways you can fill the object > click on each one and notice how the crystal fill changes. Choose >Contour

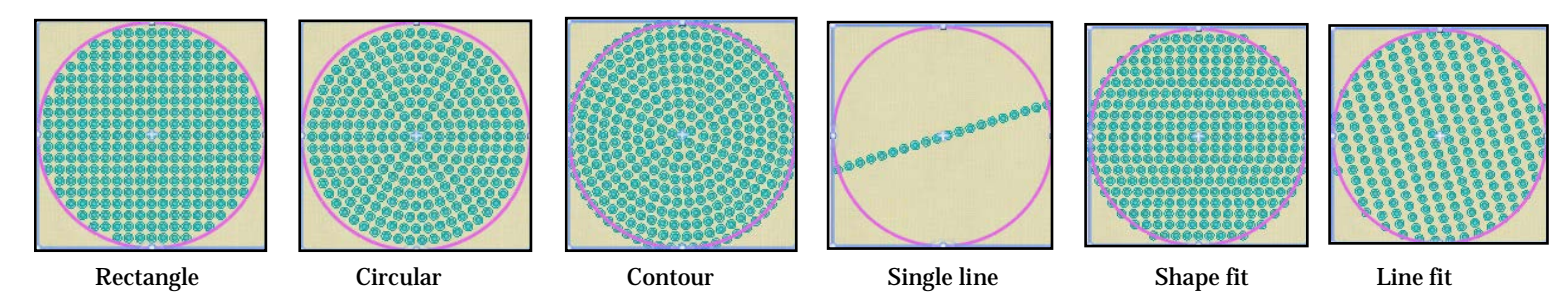

- 5. Offset: Determines how far from the outside edge the crystals will set. Going up in mm's moves the crystals outside of the edge. Minus moves the crystals in from the outside edge. Apply different settings until you get the look you want for the project
- 6. H spacing: Adjust the horizontal spacing between the crystals. Leave as is for this exercise.
- 7. V spacing: Adjust the vertical spacing between the crystals. Leave as is.
- 8. Palette: Choose the type crystal you are working with > Swarovski round
- 9. Size: Choose the size of crystal you will be working with. *Notice the "mm" size is also shown in this window.*
- 10. Color: Choose the color of crystal for your project. *Note: You can change any of these properties at any time by selecting the area you want to change and clicking on the new size, color, etc.*
- 11. Object properties > Separate to crystals Separate to crystals You can now work with each crystal independently and change the size, color, etc.
- 12. Click off the design > To remove the graphic color select the crystal fill again.
- 13. Palette > Click on "no fill" option > Click on the lower corner to remove the fill graphic.

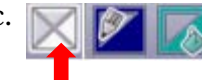

- 14. Select the center crystal > Delete
- 15. Hold down the Ctrl key on your keyboard and select the next circle of crystals. Color > Topaz

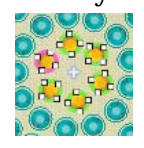

## **Sending Design to the Cutter**

- 1. File > Export > To Crystals/Cutters…
- 2. Choose the cutter you will be using. Follow manufacturer's instructions when using the cutter for speed, cutter offset, blade presser, passes (how many times the cutter will repeat the cut) etc.
- 3. Select the "Cut Frame" option to cut a box around the design to make it easier to release the cut area from the cutting mat.

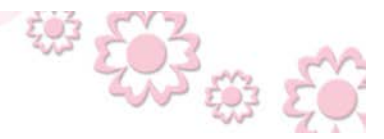

www.ArtisticCreativeProducts.com

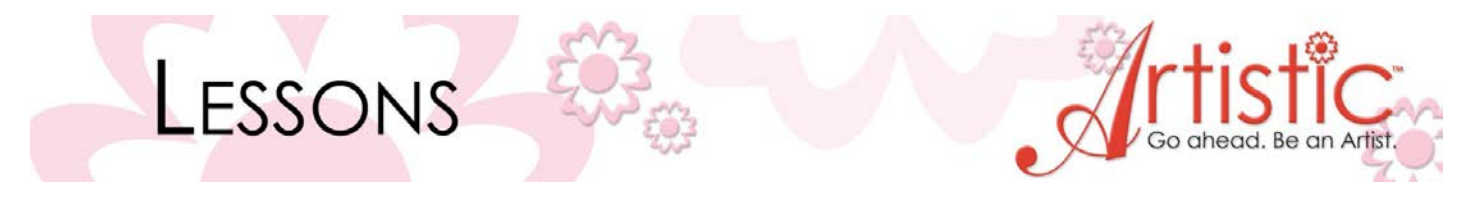

4. Follow manufacturer's instructions for loading cutting material into cutter. Click on "Send" when ready to begin cutting.

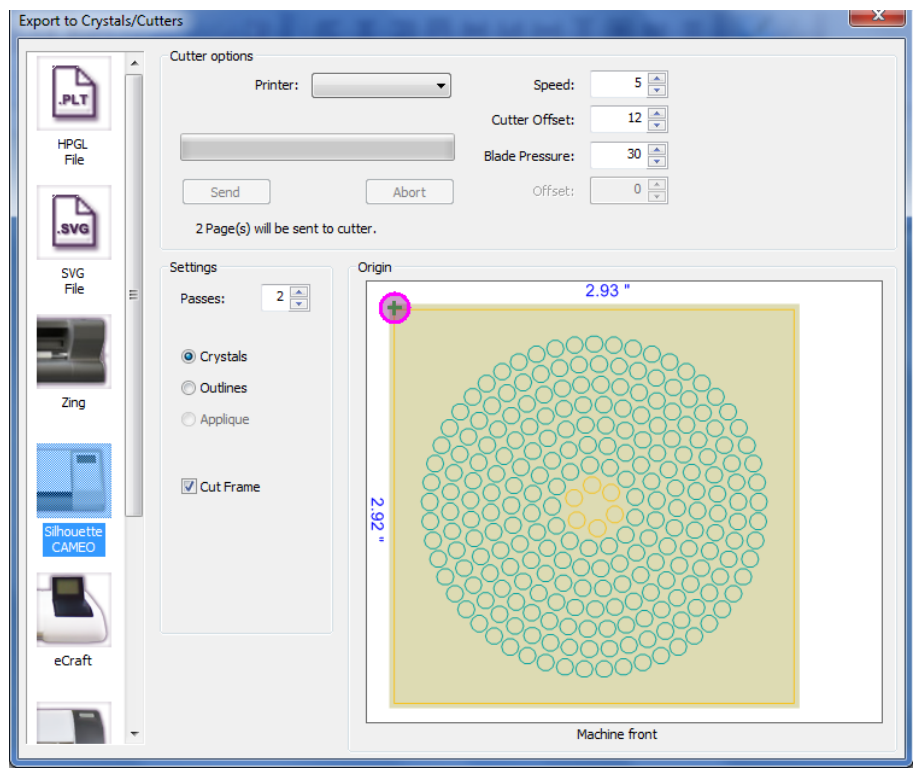

www.ArtisticCreativeProducts.com

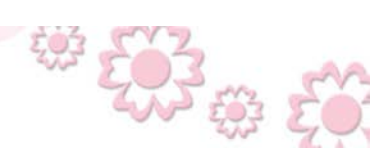